**NAVER WORKS** 

# 네이버웍스 가입하기 (구성원)

- 02 관리자로부터초대 받아 모바일로가입하기
- 04 관리자로부터초대 받아 PC로가입하기
- 07 Appendix.

### STEP 3 앱 실행하여 성, 이름, 휴대전화 번호 입력 후 [인증번호 받기] 버튼 클릭

메시지가 올 때 알림을 받을 수 있도록 알림을 허용으로 설정

STEP 2 앱 설치가 안 되어 있는 경우 앱 다운로드 후 설치

링크 클릭 시 경고 창이 나와도 안심하시고 [확인] 버튼 클릭

STEP 1 관리자가 보낸 메시지의 링크 클릭

### $\bullet$  $\leftarrow$ 이한동님이 당신을 (주)그린스페이스로 초대했습니다. 가입을 진행하시려면 (주)그린스페이스에서 보여질 이름과 NAVER<br>WORKS 로그인에 사용될 휴대전화 번호를 입력하고 [인증번호 받기]<br>버튼을 눌러주세요. 정 ◎ 이름  $\circ$ 대한민국 ↓ 휴대전화 변호  $\circledcirc$ 휴대전화로 민중을 하기 어려우신가요? 다른 방법으로 가입하기 ⓒ NAVER Cloud Corp.

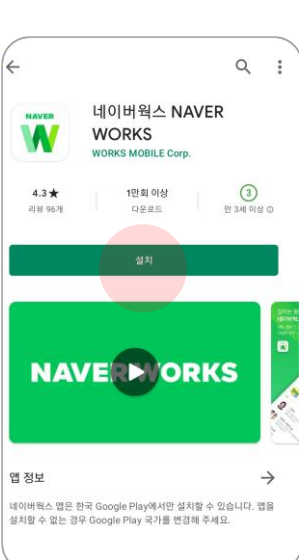

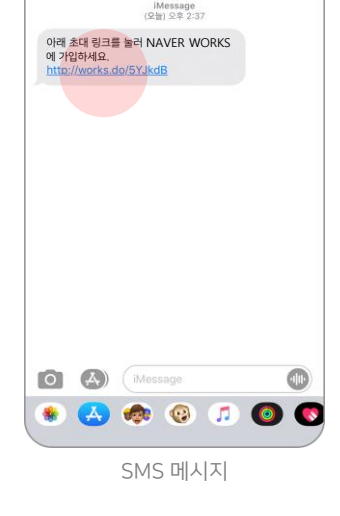

đ. +82 10-1234-1234 >

 $\overline{\left( \right. }%$ 

## 1. 관리자로부터 초대 받아 모바일로 가입하기

※ 관리자가 가입 자동 승인으로 설정해놓은 경우 가입 신청과 동시에 승인되어 서비스 바로 이용 가능

STEP 4에서 입력한 ID와 비밀번호로 로그인

STEP 5 가입 완료 → 관리자 승인 → 승인 완료문자 메시지 수신 및 클릭

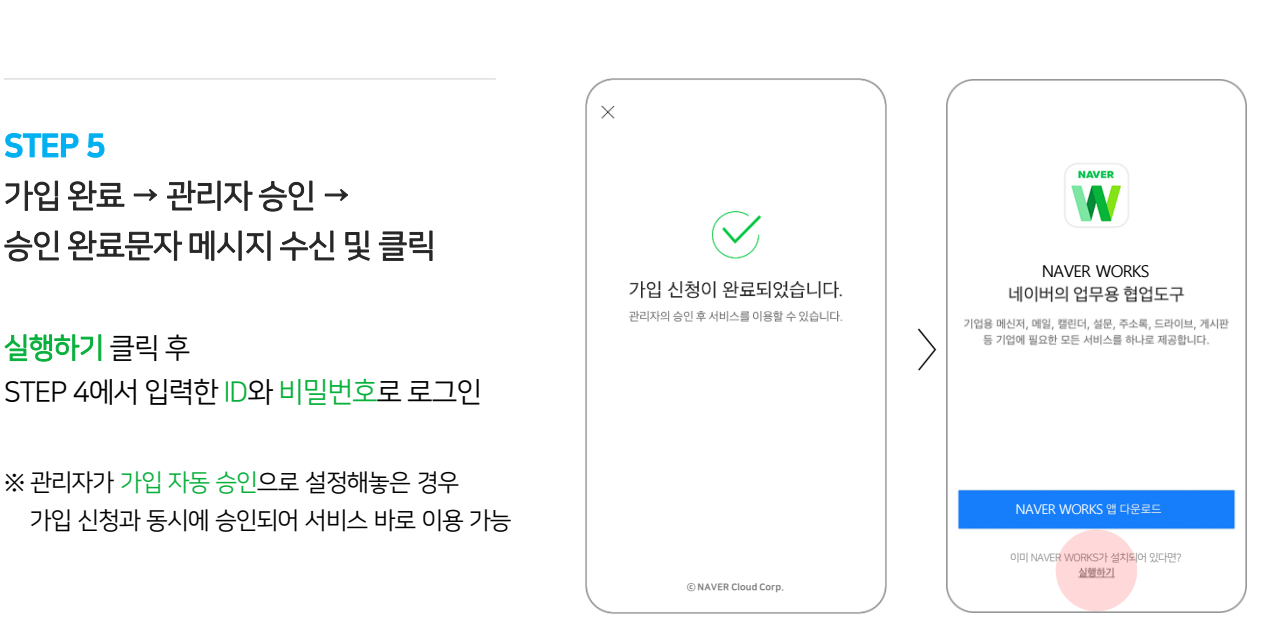

STEP 4 인증번호를 입력하고 ID와 비밀번호를 입력한 다음 [가입 완료] 버튼 클릭

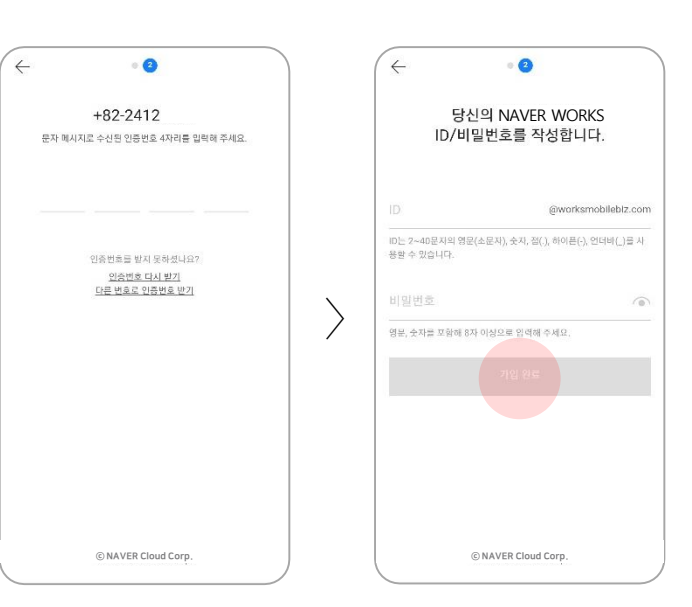

## 2. 관리자로부터 초대 받아 PC로 가입하기

#### STEP 1

네이버웍스 관리자에게 공유한 메일로 접속하여 네이버웍스 초대 메일 클릭

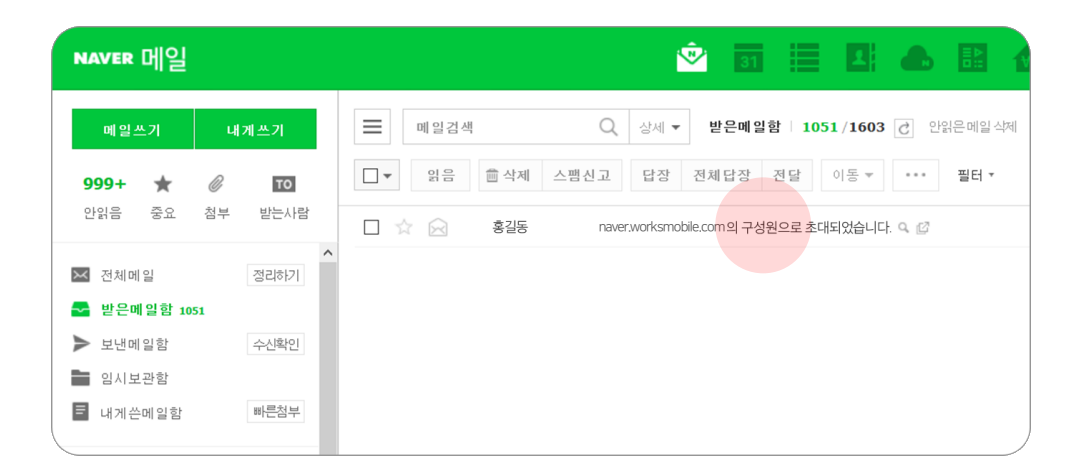

#### STEP 2

#### [비밀번호 등록하기] 버튼을 클릭하여 네이버웍스에 로그인 할 ID 확인 및 비밀번호 등록 후 [완료] 버튼 클릭

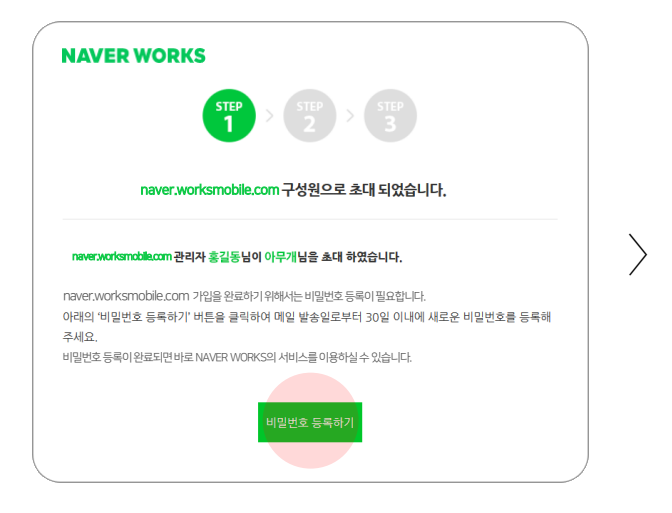

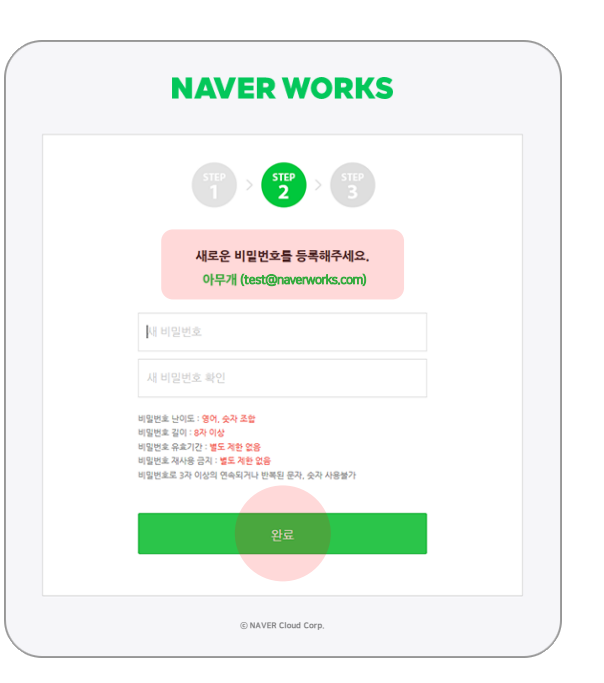

#### STEP 3

#### 등록이 완료되면 아래에 있는 URL 중 하나를 클릭하여 서비스 사용 시작!

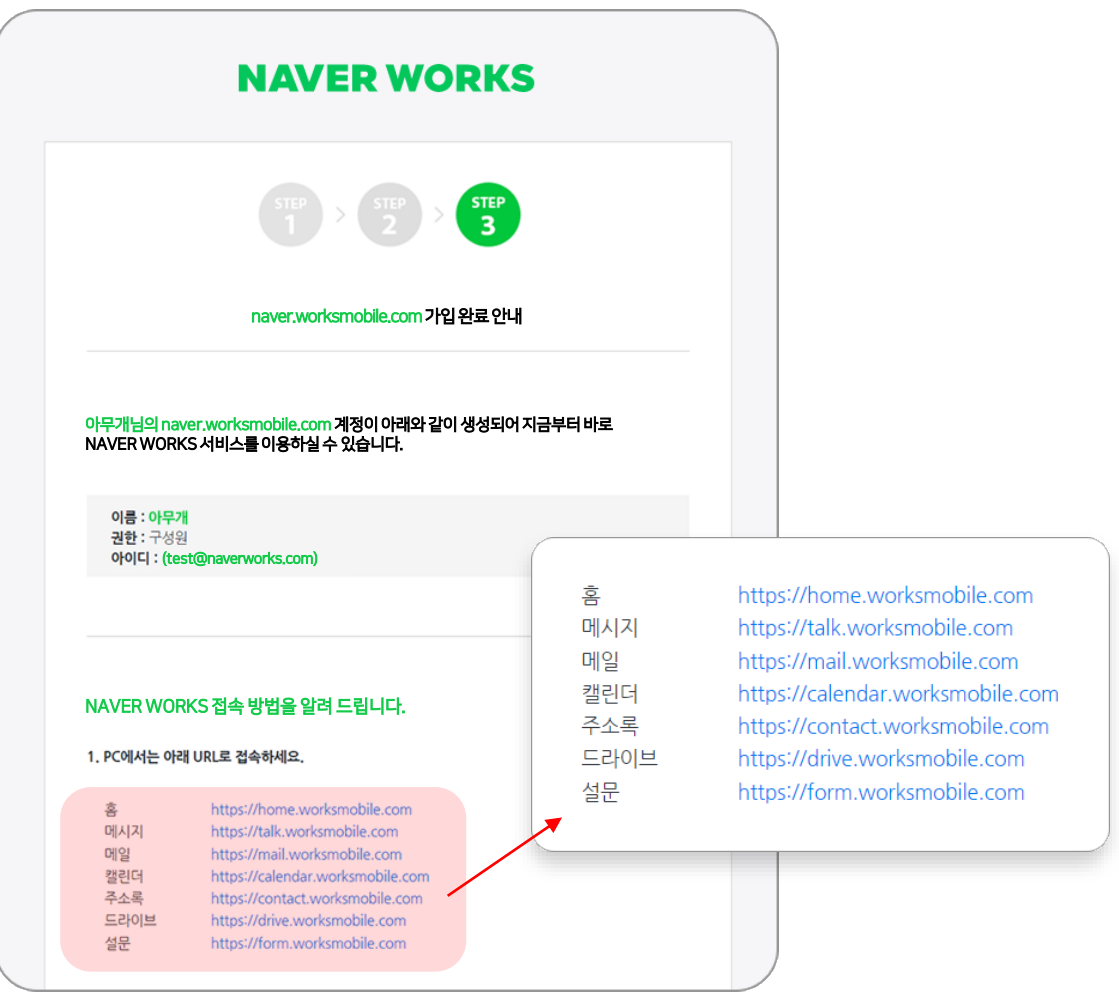

#### ⓒ NAVER Cloud Corp.

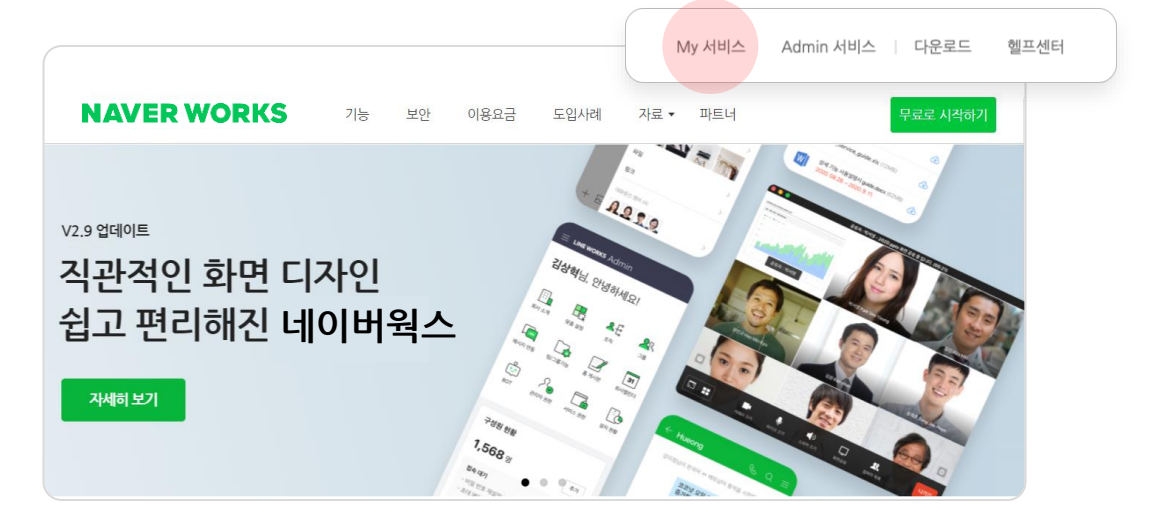

\* 즐겨찾기에 등록하지 않았다면 검색창에서 **네이버웍스**를 검색하거나 브라우저 주소 입력란에 [https://naver.worksmobile.com/를](https://naver.worksmobile.com/) 직접 입력하여 네이버웍스 홈페이지에 접속한 다음 My 서비스 메뉴를 클릭하여 로그인 가능

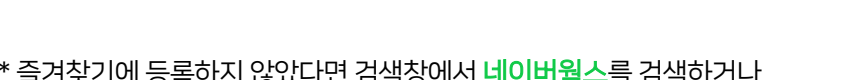

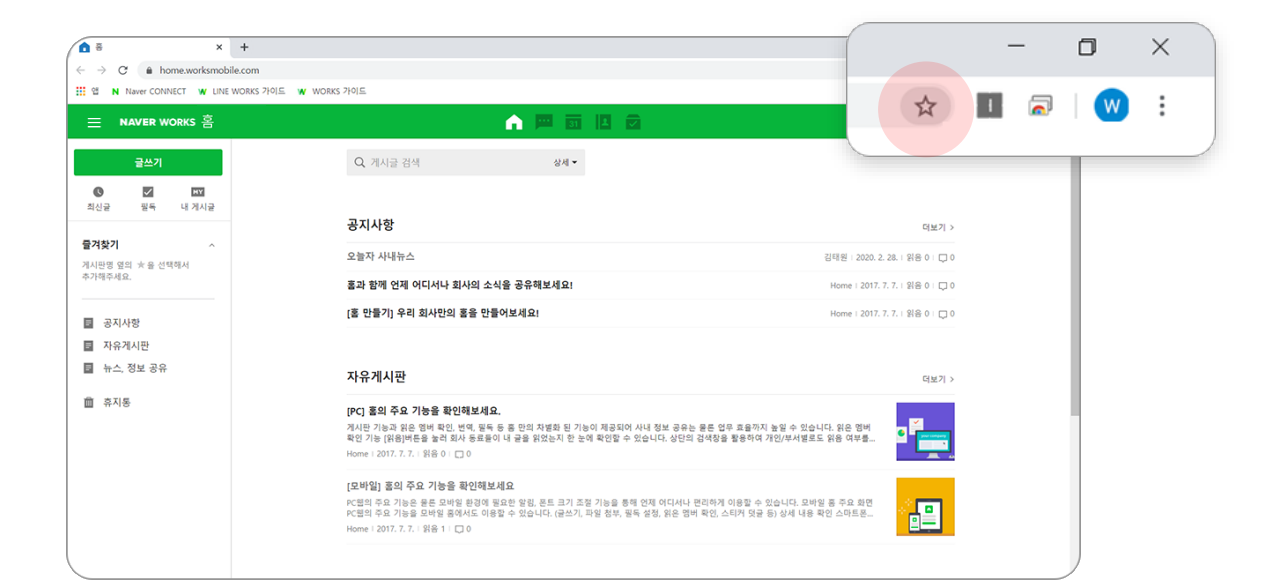

접속한 페이지를 즐겨찾기에 저장하여 이후 수월하게 접속하기 \*화면은 크롬 브라우저 기준이며, 각 브라우저마다 즐겨찾기 기능은 상이할 수 있음

#### STEP 4

![](_page_6_Picture_0.jpeg)

#### 네이버웍스 사용 문의 기대 이 대해 보기 위해 네이버웍스 가이드

![](_page_6_Picture_2.jpeg)

![](_page_6_Picture_4.jpeg)

**모바일 앱 다운로드** →Android 5.0 이상, iOS 11 이상에서 이용하실 수 있습니다.

**In** Android **in the State of the State of the State of the State of the State of the State of the State of the State of the State of the State of the State of the State of the State of the State of the State of the State** 

![](_page_6_Picture_7.jpeg)

![](_page_6_Picture_8.jpeg)

다양한 활용 사례 (공식 블로그)

![](_page_6_Picture_10.jpeg)

![](_page_6_Picture_11.jpeg)

![](_page_6_Picture_12.jpeg)

[바로가기](http://me2.do/IxvOXq5V)

네이버웍스 공식 홈페이지

발행일자 2021년 2월 8일 (Version 1.0) | 이 문서는 NAVER WORKS V3.0을 기준으로 제작되었습니다.

NAVER WORKS는NAVER ㈜의상표입니다.

이 문서는 ©NAVER Cloud Corp.에 저작권이 있습니다. 저작권자의 허락 없이 서비스 사용 목적 외의 용도로 수정될 수 없습니다. 이 문서의 내용은 ©NAVER Cloud Corp.에 의해 임의로 업데이트될 수 있습니다.

영업 문의 및 기술 지원, 기타 서비스에 대한 정보는 [NAVER WORKS 홈페이지를](https://naver.worksmobile.com/) 참고해 주십시오.